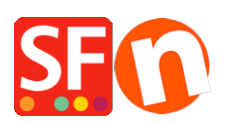

[Wissensdatenbank](https://shopfactory.deskpro.com/de/kb) > [Erste Schritte](https://shopfactory.deskpro.com/de/kb/getting-started) > [Einfaches Senden, Empfangen und Freigeben von](https://shopfactory.deskpro.com/de/kb/articles/easily-send-receive-and-share-large-files-and-folders-with-dropbox) [großen Dateien und Ordnern mit Dropbox](https://shopfactory.deskpro.com/de/kb/articles/easily-send-receive-and-share-large-files-and-folders-with-dropbox)

# Einfaches Senden, Empfangen und Freigeben von großen Dateien und Ordnern mit Dropbox

Elenor A. - 2022-10-12 - [Erste Schritte](https://shopfactory.deskpro.com/de/kb/getting-started)

Dropbox ist ein Dienst, mit dem Sie alle Ihre Dateien - Fotos, Dokumente und Videos überallhin mitnehmen können. Jede Datei, die Sie in Ihrer Dropbox speichern, wird automatisch auch auf all Ihren Computern, Telefonen und sogar auf der Dropbox-Website gespeichert. Das bedeutet, dass Sie Ihre Arbeit auf Ihrem Computer im Büro beginnen und auf Ihrem Computer zu Hause beenden können.

Der Dienst funktioniert entweder über das Internet oder auf Ihrem Desktop-Computer. Mit der Desktop-Version können Sie Ihr Dropbox-Konto wie einen normalen Ordner auf Ihrem Computer verwenden. Diese Methode ist schneller und bequemer als die Verwendung der Weboberfläche und wird dringend empfohlen - lesen Sie daher die folgende Anleitung.

Checkpoint: Haben Sie ShopFactory bereits heruntergeladen und installiert? Sie können die neueste Version von https://www.shopfactory.com/contents/en-us/d105.html herunterladen.

- Registrieren Sie Ihre ShopFactory-Software mit Ihrem bestehenden Konto (Benutzername und Passwort)

### **I - Installation von Dropbox**

#### <https://www.dropbox.com/help/desktop-web/download-dropbox>

Klicken Sie dort auf den Download-Link und installieren Sie die App. Wenn der Installationsvorgang abgeschlossen ist, müssen Sie die App aktivieren und registrieren. Sie müssen sich für ein Konto anmelden, wenn Sie noch keins haben. Wählen Sie "Ich habe kein Dropbox-Konto", um loszulegen.

Wenn Sie jedoch bereits ein Konto haben und Dropbox auf dem anderen Gerät installieren, wählen Sie die Option "Ich habe bereits ein Dropbox-Konto". Sie können sich dann direkt bei Ihrem Dropbox-Konto anmelden.

Sobald Dropbox auf Ihrem Computer installiert ist, sehen Sie einen Dropbox-Ordner auf Ihrer Festplatte.

Sie sollten auch ein Dropbox-Symbol in der Taskleiste oder der Menüleiste sehen:

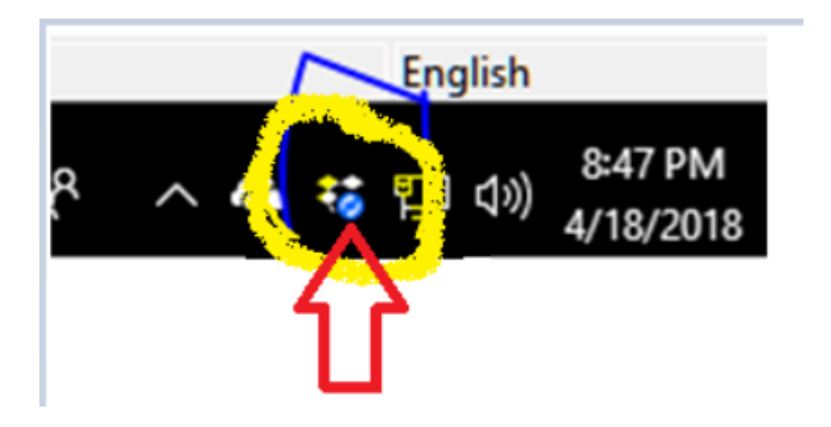

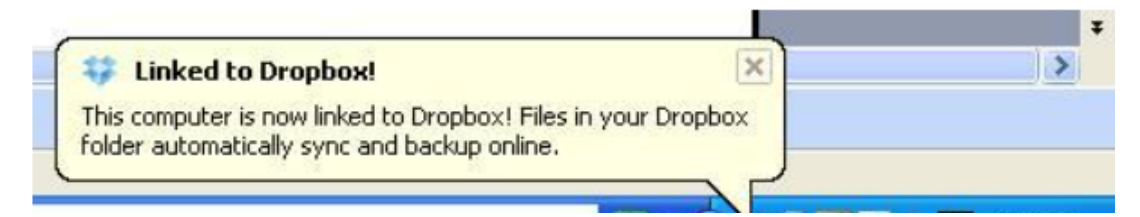

#### **II – Kopieren und Freigeben von Dateien mit Dropbox**

Das Kopieren von Dateien in Ihren Dropbox-Ordner ist ganz einfach

Kopieren Sie die Datei einfach mit dem Windows-Explorer und fügen Sie sie dann in Ihren Dropbox-Ordner ein.

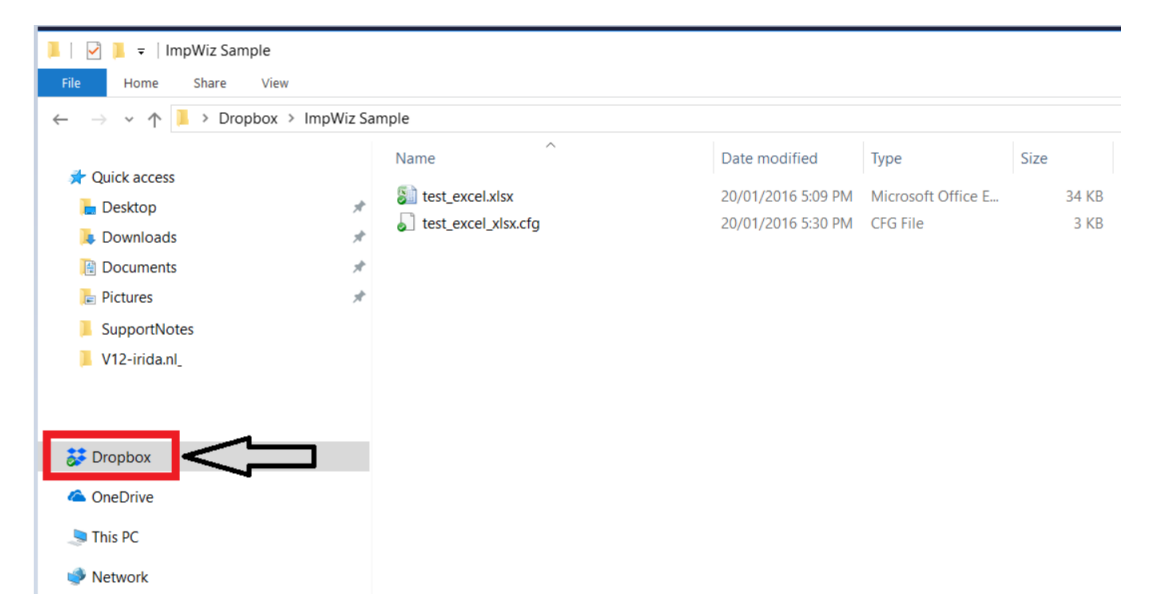

Einige Symbole, die anzeigen, wie es um Ihre Dropbox bestellt ist:

Grüner Kreis und Häkchen: Alle Dateien in Ihrer Dropbox sind auf dem neuesten Stand.

Blauer Kreis und Pfeile: Die Dateien in Ihrer Dropbox werden gerade aktualisiert.

Sobald der Ordner vollständig synchronisiert ist, können Sie mit der rechten Maustaste auf den Ordner klicken und "Dropbox -> Diesen Ordner freigeben..." wählen - wie unten gezeigt.

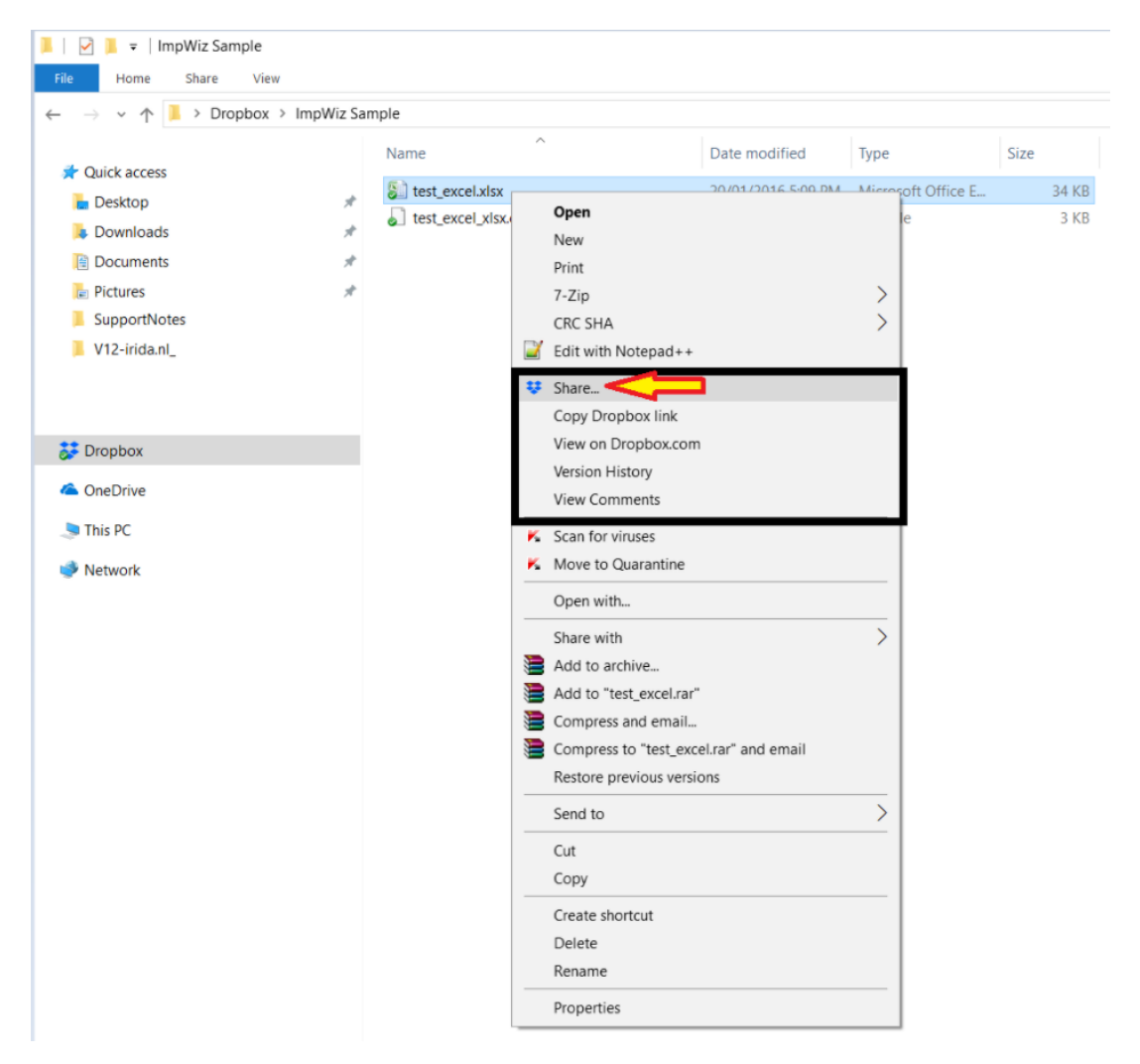

Sie können Dropbox auch auf Ihren anderen PCs und Mobilgeräten installieren. Wiederholen Sie einfach die oben genannten Schritte, aber wählen Sie diesmal "Ich habe bereits ein Dropbox-Konto". Registrieren Sie die Dropbox-App mit Ihrem bestehenden Dropbox-Konto es muss dasselbe Konto sein, das Sie bereits verwenden -, damit sowohl Sie als auch die andere Partei die Dropbox-Zugangsdaten erhalten.

### **III - Aktualisieren Ihres ShopFactory-Projekts in Dropbox**

**WICHTIG:** Wenn Sie Ihr ShopFactory-Projekt über DropBox aktualisieren/bearbeiten, stellen Sie bitte sicher, dass jeweils nur EINE Partei das Shop-Projekt bearbeitet/aktualisiert, um "Datenbankkonflikte" zu vermeiden. Vergewissern Sie sich auch, dass die Schaltfläche "Synchronisierung" abgeschlossen ist, bevor Sie mit der Bearbeitung Ihres Shop-Projekts beginnen.

-Synchronisieren Sie Ihre Dateien in Dropbox, bevor Sie in ShopFactory arbeiten. Das Dropbox-Symbol in der Taskleiste (unten rechts) zeigt an, ob Ihr lokaler Dropbox-Ordner gerade synchronisiert oder indiziert wird - wenn es anzeigt, dass die Synchronisierung noch nicht abgeschlossen ist, öffnen Sie ShopFactory noch NICHT. Sie müssen warten, bis DropBox alle Dateien aus dem Internet vollständig mit Ihrem lokalen DropBox-Ordner synchronisiert hat. Sobald das DropBox-Symbol "Up to date" anzeigt, ist es an der Zeit, ShopFactory zu öffnen und mit der Arbeit zu beginnen.

Im Beispiels-Screenshot unten bedeutet dies, dass Ihre lokale DropBox die Projektdateien noch synchronisiert. Sie müssen also warten, bis die Synchronisierung abgeschlossen ist sobald Ihr lokaler DropBox-Ordner aktualisiert ist, sollte "Up to date" angezeigt werden.

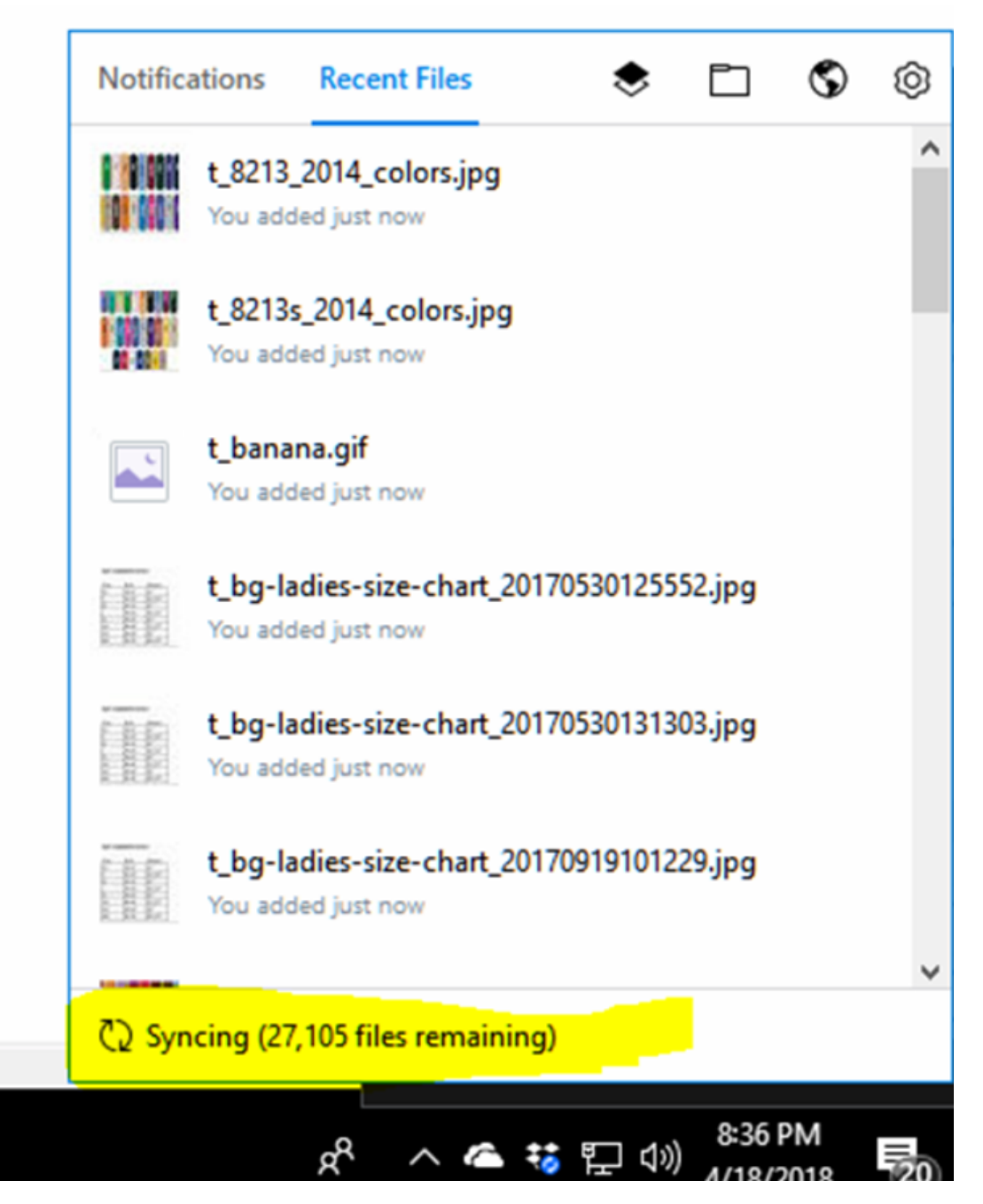

**HINWEIS:** Vergessen Sie am Ende Ihrer Arbeitszeit NICHT, ShopFactory zu speichern und zu schließen. Das Shop-Projekt muss geschlossen werden, um sicherzustellen, dass die andere Partei ohne Gleichzeitigkeitsprobleme (Datenbankkonflikt) zugreifen kann. Speichern Sie ShopFactory und schließen Sie es.

# **Aktualisieren eines Shop-Projekts auf eine neue Version**

Wenn Sie das Projekt in DropBox auf eine neuere Version aktualisieren, d.h. wenn Sie zuvor mit ShopFactory V12 an dem Shop gearbeitet haben, aber kürzlich ShopFactory V14 installiert und aktualisiert haben

- Wenn Sie das Projekt zum ersten Mal in der neueren Version 14 öffnen, wird ShopFactory eine Kopie des V12-Shops erstellen, und der aktualisierte/konvertierte Shop wird im Standardordner "Documents\ShopFactory V14 Websites" gespeichert.

In diesem Fall müssen Sie auf "Datei -> Speichern unter..." klicken und dann das Shop-Projekt in einen aussagekräftigeren Namen umbenennen, z. B. "MyShopV12\_2021-06-22", und es dann erneut in Ihrem DropBox-Ordner speichern, um es für Ihr Team freizugeben. Andernfalls verbleibt der konvertierte Shop im Ordner "Documents\ShopFactory V12 Websites" auf Ihrem PC und andere Teammitglieder können nicht auf das letzte konvertierte Shop-Projekt zugreifen.

### **IV - Freigabe des "ShopFactory V14"-Installationsordners in Dropbox**

Die ShopFactory 14-Installation kann in einem "freigegebenen" Dropbox-Ordner gespeichert werden. Dies ist die einzige Möglichkeit, die SF-Installation auch zwischen 2 Computern zu synchronisieren.

- Starten Sie den Windows File Explorer und navigieren Sie zu Ihrem Dropbox-Ordner
- Erstellen Sie einen neuen Ordner namens SF14-Installation

- Laden Sie die neueste ShopFactory V14 Build 21172 von https://www.shopfactory.com/contents/en-us/d18.html herunter.

- Führen Sie das SF-Installationsprogramm aus und klicken Sie in diesem Dialog auf die Schaltfläche BROWSE... und suchen Sie den Ordner SF14-Installation in Dropbox.

- Wählen Sie diesen Ordner aus und klicken Sie auf OK

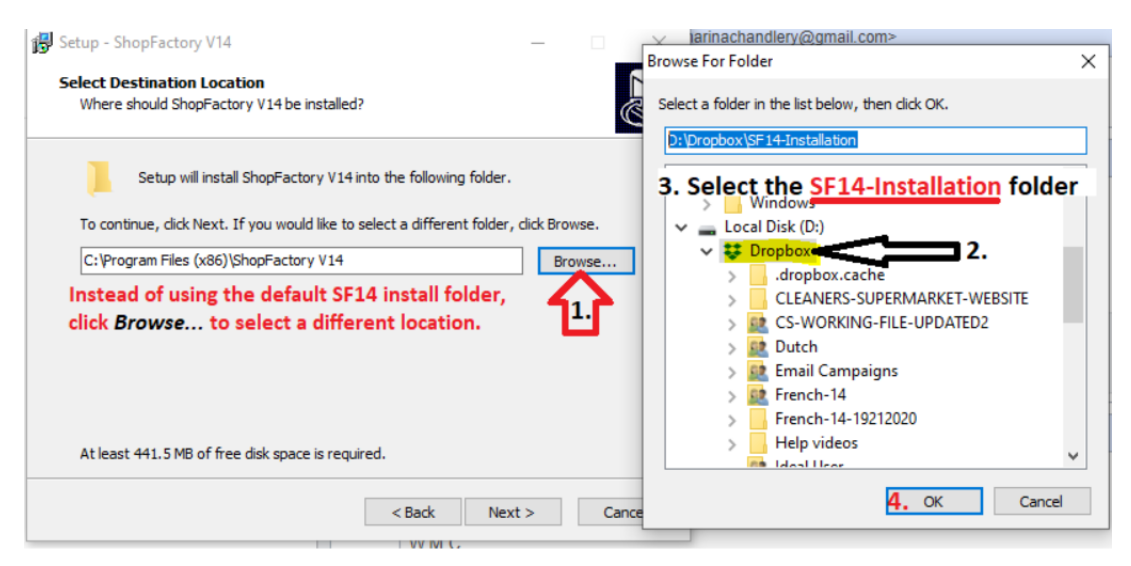

**WICHTIG:** Installieren Sie ShopFactory V14 im Dropbox\SF14-Installationsordner

- Klicken Sie auf Weiter, bis die Installation abgeschlossen ist. Beenden.

- KOPIEREN Sie Ihre bestehenden Vorlagen aus dem alten Installationsordner in die neue SF-Installation in Dropbox

KOPIEREN Sie Ihre bestehenden Vorlagen aus dem Standard-Installationsverzeichnis -

Die vorhandenen gespeicherten Optionen und Versandvorlagen befinden sich in

## **C:\Program Files (x86)\ShopFactory V14\ShopFactory\Shared Templates**

EINFÜGEN IN:

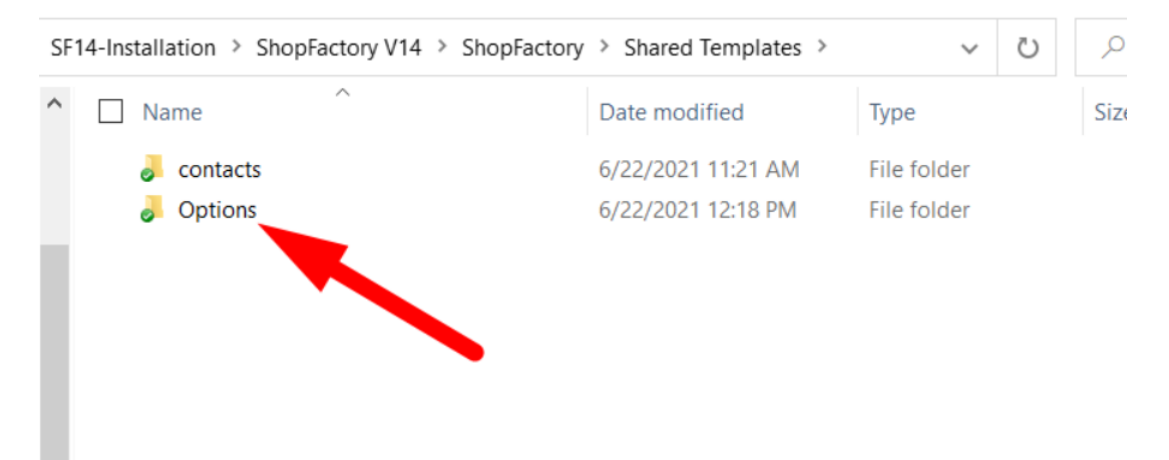

## **Dropbox\ShopFactory V14\ShopFactory\Shared Templates**

#### **WICHTIG:::**

Um sicherzustellen, dass Sie das richtige ShopFactory 14-Installationsprogramm ausführen, führen Sie die Datei SFEditorU.exe aus dem Dropbox-Ordner aus, um SF14 zu öffnen.

Es sollte sich in **Dropbox\ShopFactory V14\ShopFactory**

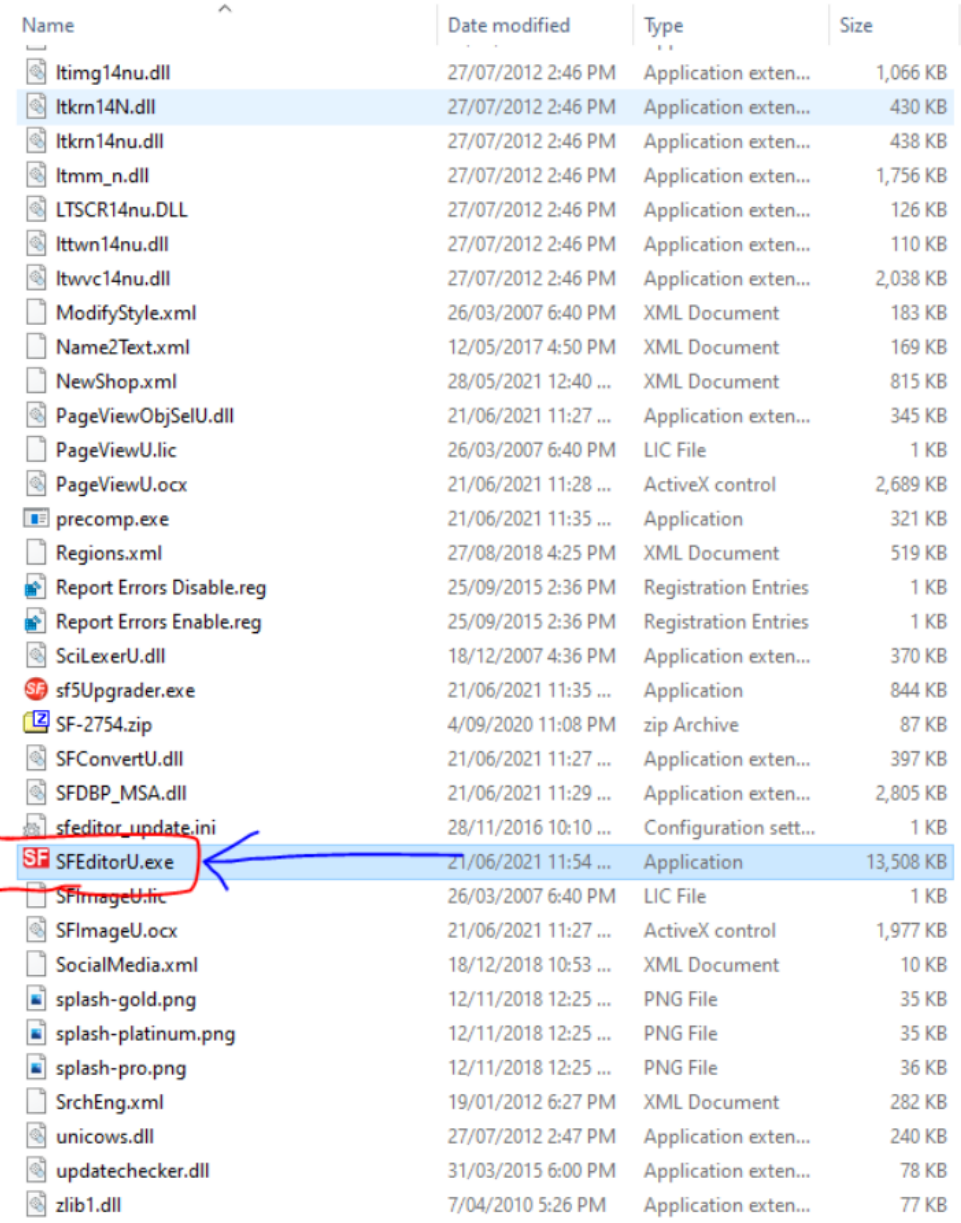

- Öffnen Sie eines Ihrer bestehenden Shop-Projekte

- Aktualisieren Sie nach Bedarf.

# **Dropbox verwenden, um SF-Shop-Projekt auf mehreren PCs zu aktualisieren**

Die Anweisungen hierzu sind eindeutig. Es ist wichtig, dass Dropbox auf jedem Computer erfolgreich synchronisiert (auf dem neuesten Stand) ist, bevor mit der Arbeit und den Aktualisierungen des Shop-Projekts (auf jedem Computer) begonnen wird. Und die SFEditorU.exe aus dem **Dropbox\ShopFactory V14\ShopFactory** muss jedes Mal zur Aktualisierung des Shop-Projekts verwendet werden.